# GrowthZone - Info Hub Pt. 2: Tour and Content Management

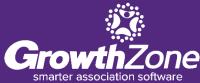

# Creating an account and logging in Info Hub Tour

- My Info
- My Directory Listings
- My Subscriptions
- Events
- Forum\*
- Continuing Education\*\*

#### Info Hub Tour (cont.)

- Reports
- Directories
- Resources
- Web Content (Coupons, Job Postings, etc)\*\*
- Links
- Info Hub Management

\* Optional; included in every GrowthZone subscription but must be enabled to use

\*\* Additional module subscription required to implement these features on the Info Hub

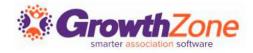

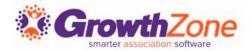

The ability to create an account for the Info Hub is set in the Login Settings area. Enabling the "Allow Contacts to create their own accounts via the Info Hub" setting will allow contacts in your database to create their accounts using their email on file.

WIKI: <u>Set up User Info Hub Login Settings</u>

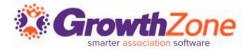

#### Users will need to create an account in order to use the Info Hub.

Send out the invitation email with the Create Login link. Recipients will have 72 hours to create their account using this link. Users will input their desired password, then will be automatically redirected to log in to the Info Hub.

| Primary email:     |        |  |
|--------------------|--------|--|
| aashmore@mailinato | ir.com |  |
| Username:          |        |  |
| aashmore@mailinato | r.com  |  |
| Password:          |        |  |
|                    |        |  |
| Repeat Password:   |        |  |
|                    |        |  |

| Jsername<br>aashmore@mailinator.co | om                |
|------------------------------------|-------------------|
| Password                           |                   |
|                                    |                   |
| Forgot your Username or I          | Password?         |
| Remember Me                        |                   |
| Sign In                            |                   |
|                                    | Create an Account |

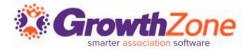

Users can also create an account by clicking the "Create Account" link on the generic Info Hub Login screen.

| Password             |                   |
|----------------------|-------------------|
| Forgot your Username | or Paseword?      |
| Remember Me          |                   |
|                      |                   |
| Sign In              |                   |
|                      |                   |
|                      | Create an Account |

# Info Hub - Tour

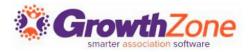

After logging in, members will be taken to the Home page of the Info Hub and will see any messages/links/images/videos as configured.

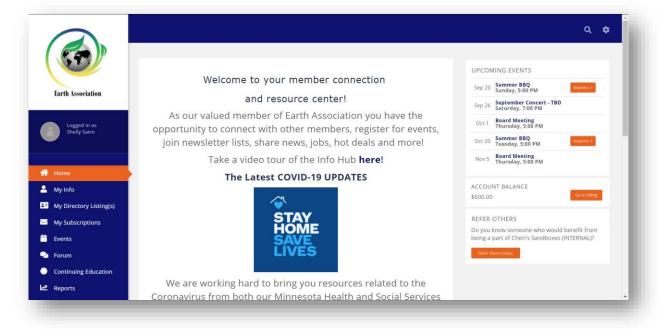

WIKI: Customize Info Hub Display

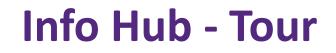

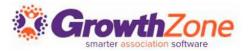

#### My Info:

This is where your members can see everything related to their information. (View/edit/update ability will vary depending on access level granted.)

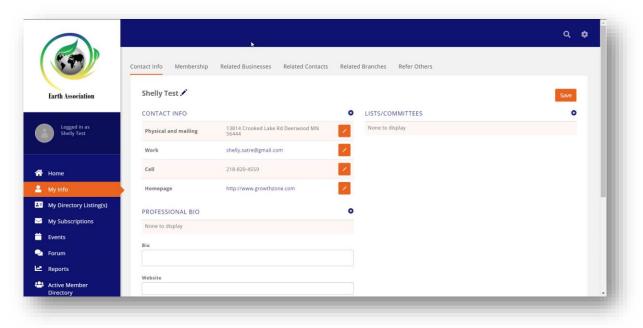

WIKI: Update Contact Information in the Info Hub

# Info Hub - Tour

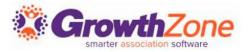

#### **My Directory Listing(s):**

If your members have Directory Listings and are given access, they can edit/update the information being displayed online for themselves or their company/companies.

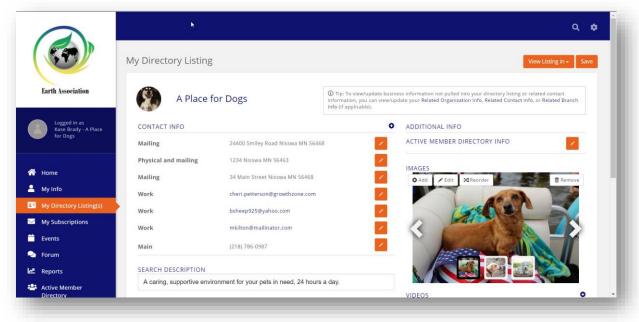

WIKI: Update Directory Listing Information in the Info Hub

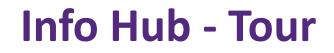

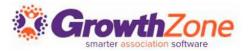

#### **My Subscriptions:**

Members may see and manage which email lists from which they receive communications.

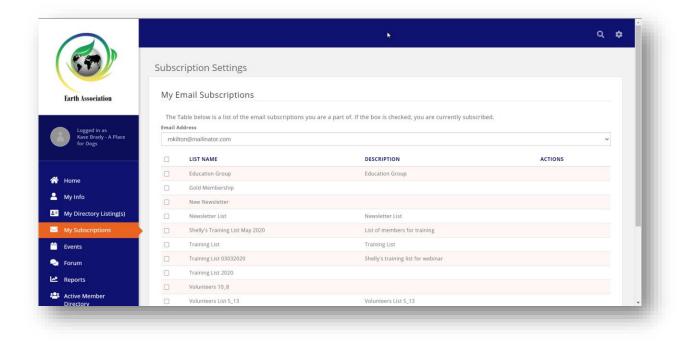

WIKI: Manage Email Subscriptions in the Info Hub

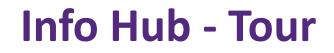

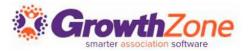

#### **Events:**

Members may view, register for, and submit events for approval.

|                                      |                      |     |        |          |                    |     | ۹. ¢            |
|--------------------------------------|----------------------|-----|--------|----------|--------------------|-----|-----------------|
|                                      | Month View List View |     |        |          |                    |     |                 |
| Earth Association                    | Search               |     |        |          |                    |     | • Add New Event |
|                                      |                      |     | Septem | per 2020 |                    |     | < >             |
| Logged in as<br>Kase Brady - A Place | SUN                  | MON | TUE    | WED      | THU                | FRI | SAT             |
| for Dogs                             |                      |     | 1      | 2<br>5p  | 3<br>Board Meeting | 4   | 5               |
| 🕈 Home                               |                      |     |        |          |                    |     |                 |
| My Info                              | 6                    | 7   | 8      | 9        | 10                 | 11  | 12              |
| My Directory Listing(s)              |                      |     |        |          |                    |     |                 |
| My Subscriptions                     |                      |     |        |          |                    |     |                 |
| 🗎 Events 🔶                           | 13                   | 14  | 15     | 16       | 17                 | 18  | 19              |
| Forum                                |                      |     |        | 5p       | ** Postponed ** Fe |     |                 |
| A Reports                            |                      |     |        |          |                    |     |                 |
| Active Member<br>Directory           | 20                   | 21  | 22     | 23       | 24                 | 25  | 26              |

WIKI: Manage Events in the Info Hub

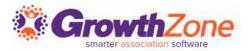

#### Forum:

The Forum is an optional component of the Info Hub; when enabled, members can participate in online discussions with other members.

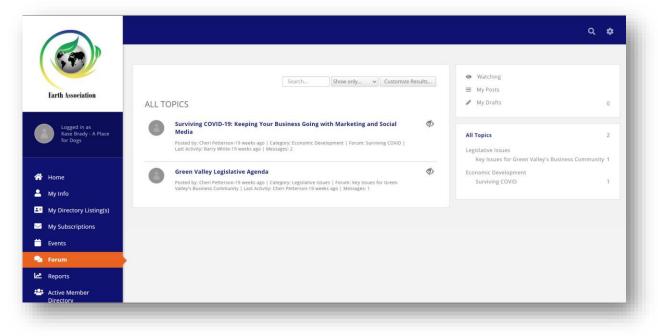

WIKI: <u>Member Participation in the Forum</u>

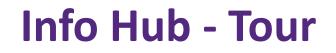

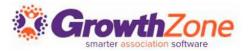

#### **Continuing Education\*\*:**

You can allow your members to view their certification progress and register for upcoming continuing education events..

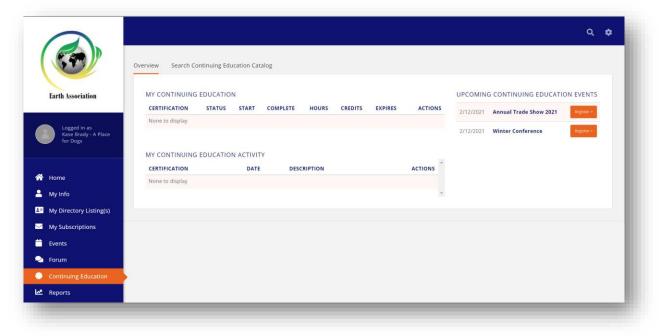

#### WIKI: Manage Certifications in the Info Hub

\*\*Requires subscription to the Continuing Education module

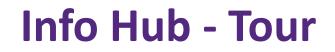

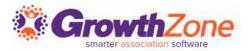

#### **Reports:**

These are available if enabled and if you allow your members to access them.

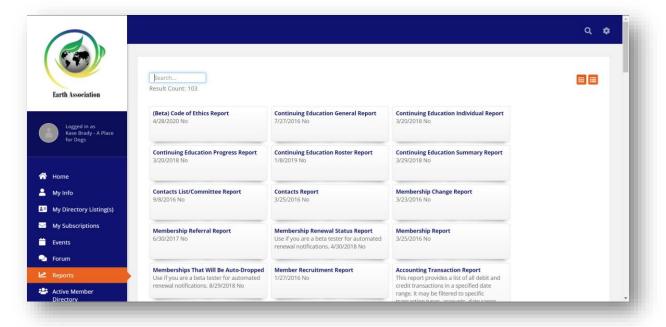

WIKI: <u>Show Reports in the Info Hub</u>

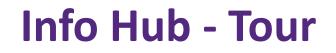

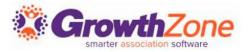

#### **Directories:**

Any and all directories you have set to be displayed in the Info Hub are available. Members can search and customize results to find fellow members and their businesses or organizations.

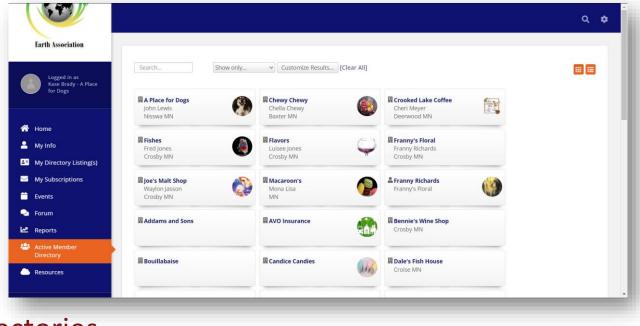

WIKI: <u>Set Up Your Directories</u>

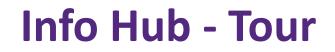

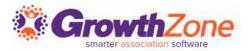

#### **Resources:**

Members may view and add shared files/links depending on their access level abilities.

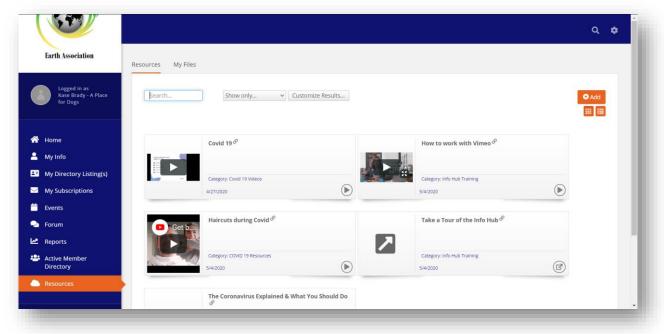

WIKI: Add/View Resources in the Info Hub

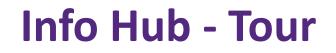

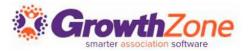

#### Web Content\*\*:

Content lists (Jobs Postings, Coupon Deals, News, Blogs, General) can be shared to the Info Hub for/by your members.

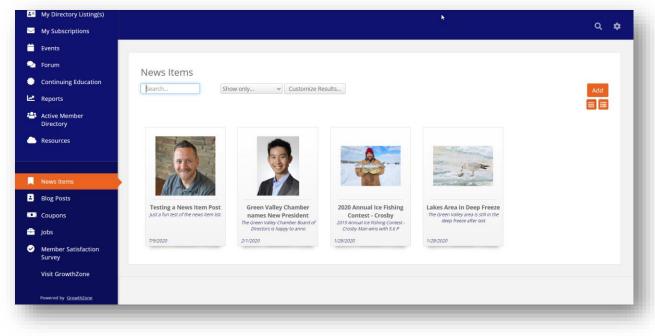

WIKI: Working with Web Content in the Info Hub

\*\*Requires subscription to the Web Content module

# Info Hub - Tour

#### Links:

These can be links to websites, surveys- anything that exists on the internet.

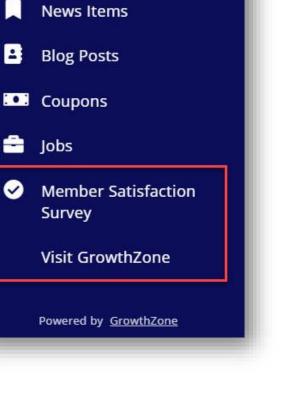

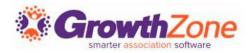

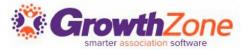

#### My Info/My Subscriptions:

General contact info (name, address, phone, email, etc) and subscriptions can be managed in each contact record, on the Profile tab.

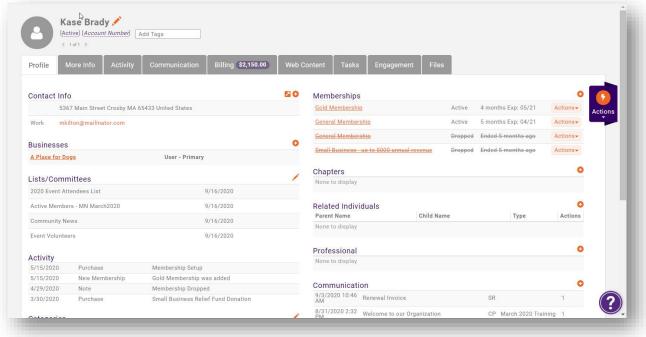

#### WIKI: Contact Management

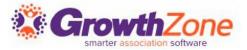

#### **My Directory Listings:**

Directory listings can be added/edited/deleted in the back office on the Web Content tab of a contact record.

| Profile Mor      | e Info Activity Communicatio | on Billing \$2,150.00 Web | Content Tasks Engageme | ent Files         |                |           |     |
|------------------|------------------------------|---------------------------|------------------------|-------------------|----------------|-----------|-----|
|                  |                              |                           |                        |                   | • Add Director | y Listing |     |
| Туре             | ÷                            | Name                      | Å.                     | Availability      | \$             | Actions   | Act |
| Gold Directory T | уре                          | Active Member Directory   |                        | Public & Info Hub |                | 1         |     |

#### WIKI: Manage Directory Listings

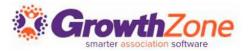

#### **Events:**

- Most member-submitted events from the Info Hub must be approved by staff in the Events Module.
- Staff can receive notifications when events are submitted for approval.

WIKI: Configure User Notifications

|                                                                                |                         | esults        | ✓ Customize R                                     | esults | Event Status: Pe              | nding Approval |
|--------------------------------------------------------------------------------|-------------------------|---------------|---------------------------------------------------|--------|-------------------------------|----------------|
|                                                                                | Future Events           | x [Clear All] |                                                   |        |                               |                |
| <b>tember Concert - TBD</b><br>Shelly Satre<br>istered: 0<br>nsorships Sold: 0 | 9/26/202                | 0             |                                                   |        |                               |                |
| General Information                                                            | n                       | N             | Status                                            |        | Publish Date                  | ₿Х             |
| Namo                                                                           |                         |               | Status                                            |        | Fublish Date                  |                |
| Name<br>September Concert - T                                                  | BD                      |               | Pending Approval                                  | ~      | 6/1/2020                      | ( <b>m</b> )   |
|                                                                                | BD<br>Arts & Culture 	▼ |               | Approved<br>Declined<br>Draft                     | Ly.    | 6/1/2020<br>Training Calendar |                |
| September Concert - T                                                          |                         |               | Approved<br>Declined                              | Ly.    |                               |                |
| September Concert - Ti<br>Category                                             |                         | ~             | Approved<br>Declined<br>Draft<br>Pending Approval | Ly.    |                               |                |

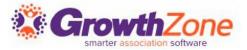

#### Forum:

If needed, staff assigned as Moderators can delete topics and delete comments.

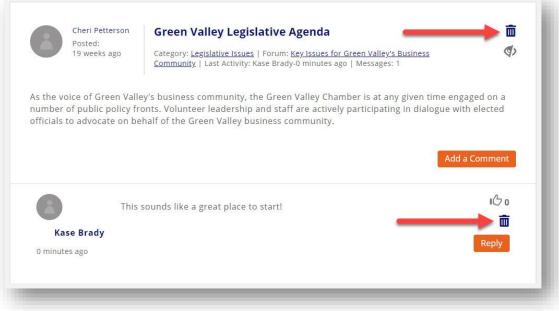

WIKI: Working with Topics in the Forum

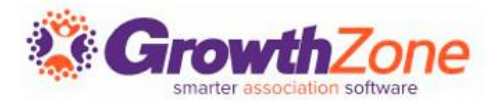

#### **Continuing Education\*\*:**

The Info Hub visibility/function of this module is wholly controlled by the access assigned for Continuing Education in each access level.

#### WIKI: Create a New Access Level

\*\*Requires subscription to the Continuing Education module

| nfo Hub                   | Delete               | Set Custom Access for Specific a | Area(s) 🖌 |
|---------------------------|----------------------|----------------------------------|-----------|
| nfo Hub Sub Areas         |                      |                                  |           |
| Sub-Area                  | Access Level         |                                  |           |
| Directories               | Delete               | ~                                |           |
| Events                    | Create               | ~                                |           |
| Membership                | Create               | ~                                |           |
| Individual Billing Info   | None                 | ~                                |           |
| Continuing Education      | Delete               | ~                                |           |
| Web Content               | Delete<br>Create     |                                  |           |
| Resources                 | Edit<br>View<br>None | 2                                |           |
| Contact Info              | Delete               | ~                                |           |
| Organization Billing Info | None                 | ~                                |           |
| Reports                   | View                 | ~                                |           |
| Referrals                 | Edit                 | ~                                |           |
| Related Contact Info      | Delete               | ~                                |           |
| Forum                     | Create               | ~                                |           |

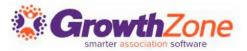

#### **Reports:**

If "Show Reports in the Hub" is enabled, visibility/function of the reports is controlled by each access level.

| Default Event display to | List View |  |
|--------------------------|-----------|--|
|                          | LIST VIEW |  |
|                          | -         |  |
| Show Reports in the Hu   | b         |  |
| 1                        |           |  |

#### WIKI: <u>Show Reports in the Info Hub</u>

| fo Hub Sub Areas          |                                     |   |  |
|---------------------------|-------------------------------------|---|--|
| Sub-Area                  | Access Level                        |   |  |
| Directories               | Delete                              | ~ |  |
| Events                    | Create                              | ~ |  |
| Membership                | Create                              | ~ |  |
| Individual Billing Info   | None                                | ~ |  |
| Continuing Education      | Delete                              | ~ |  |
| Web Content               | Delete                              | ~ |  |
| Resources                 | Delete                              | ~ |  |
| Contact Info              | Delete                              | ~ |  |
| Organization Billing Info | None                                | ~ |  |
| Reports .                 | View                                | ~ |  |
| Referrals                 | - Use Default -<br>Delete<br>Create | N |  |
| Related Contact Info      | Edit<br>View                        |   |  |
| Forum                     | None                                |   |  |

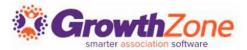

#### **Directory:**

Directory listings are controlled by the Directory Display levels assigned to each member/membership type.

WIKI: Set Up Directory Display Settings

| Name                                                         |                            |                      |                      |
|--------------------------------------------------------------|----------------------------|----------------------|----------------------|
| Standard Listing                                             |                            |                      |                      |
| Description                                                  |                            |                      |                      |
| Standard Directory Listing                                   |                            |                      |                      |
| Rank/Priority Placement                                      |                            |                      |                      |
| Show Individual Details                                      |                            |                      |                      |
| Prefix                                                       | First Name                 | Middle Initial       | Last Name            |
| 1                                                            | 4                          |                      | 1                    |
| Common Name                                                  | Suffix                     | Title                | Primary Organization |
| 1                                                            | 1                          |                      |                      |
| Show Contact Details                                         |                            |                      |                      |
| Address                                                      | City                       | State/Province       | Postal Code          |
| 1                                                            | 1                          | *                    | 1                    |
| Country                                                      |                            |                      |                      |
|                                                              |                            |                      |                      |
| Address Types                                                |                            |                      |                      |
|                                                              | None S                     | elected 👻            |                      |
| Phone                                                        | Email                      | Website              |                      |
|                                                              |                            |                      |                      |
| Display Related Contacts Show Related Contacts               | Show Contacts With         | Show Primary         |                      |
| 1                                                            | Memberships                | Contact/Organization |                      |
| Options                                                      |                            |                      |                      |
| Use Contacts Website for<br>Listing page                     |                            |                      |                      |
| Show Public Web Content                                      | Show Primary Contact Title | Show Membership Type | Show Search Logo     |
| Show Search Description                                      | Show Gallery               | Show Video           | Show Highlights      |
|                                                              |                            |                      |                      |
| Show Map                                                     |                            |                      |                      |
|                                                              |                            |                      |                      |
| Open Links in New Tab                                        |                            |                      |                      |
| Open Links in New Tab Retargeting Google Tag Manager Contain | er ID                      |                      |                      |
| Open Links in New Tab                                        | er ID                      |                      |                      |

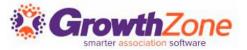

#### **Resources:**

In the back office, staff can add/edit/delete/create links to Resources via the Cloud module.

| Search Show only                                                                                            | ✓ Customize Results                                                       |                                                                          | Add                                                                     |
|----------------------------------------------------------------------------------------------------|---------------------------------------------------------------------------|--------------------------------------------------------------------------|-------------------------------------------------------------------------|
| ■ Covid 19 &<br>Covid 19 Videos<br>All<br>4/27/2020 💉 🗶 ►                                                   | ■ How to work with Vimeo<br>Info Hub Training<br>All<br>5/4/2020<br>★ ★ ► | ■ Haircuts during Covid &<br>COVID 19 Resources<br>All<br>5/4/2020 💉 🗶 ▶ | Take a Tour of the Info Hub<br>Info Hub Training<br>All<br>5/4/2020 X X |
| I The Coronavirus Explained & What You Should<br>Do <sup></sup><br>Covid 19 Videos<br>All<br>5/4/2020 ✓ ★ 🗗 |                                                                           |                                                                          |                                                                         |

WIKI: View/Add Info Hub Resources via the Cloud

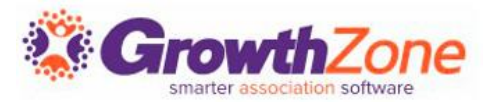

#### **Resources:**

GrowthZone can track resources accessed in the Info Hub to see which are the most popular, which contacts/organizations are using them, and which resources are being accessed and when.\*\*

| Date F                            | Range                         |                    |                                                                                   |                                |                           | Resource Categories |                            |   |
|-----------------------------------|-------------------------------|--------------------|-----------------------------------------------------------------------------------|--------------------------------|---------------------------|---------------------|----------------------------|---|
|                                   |                               | Jan                | 1, 2020 - Dec                                                                     | c 31, 2020 👻                   |                           |                     | None Selected 👻            |   |
| +                                 | onal Criteria<br>ay Options   |                    |                                                                                   |                                |                           |                     |                            |   |
|                                   | to Display<br>egory, Date 8   | & Time Accessed, R | esource Co                                                                        |                                | ummarize By               |                     | Display Mode<br>Detail     |   |
|                                   |                               | Primary Busines    |                                                                                   | intact Name,                   | 11                        | Add Summarize By    | Detail                     | ~ |
| tesults: 24                       | 4                             | Primary Busines    |                                                                                   | itadi Name, 1                  |                           |                     | Ueran.                     | Ŭ |
| Results: 24<br>Contact<br>Name \$ | 4<br>Primary<br>Business<br>‡ | Primary Busines    |                                                                                   | Category \$                    |                           |                     | Detan                      |   |
| Contact                           | Primary<br>Business<br>\$     |                    | S -<br>Date &<br>Time<br>Accessed<br>\$<br>8/26/2020                              | Category \$                    |                           |                     |                            |   |
| Contact<br>Name \$                | Primary<br>Business<br>ONOREX | Resource ¢         | Date &<br>Time<br>Accessed<br>8/26/2020<br>8:31:03<br>AM<br>8/27/2020<br>11:07:45 | Category ©<br>DOCUMENT: IT Tem | nplate, INTEREST 17: Stat | Add Summarize By    | 014: Pandemic Preparedness |   |

#### WIKI: Info Hub Resource Tracking

\*\*The Metrics Module must be enabled in order to provide resource tracking. <u>Contact the Engagement Team</u> if further information is needed.

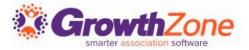

#### Web Content\*\*:

# Most content submitted by your members will need to be approved by staff in the back office.

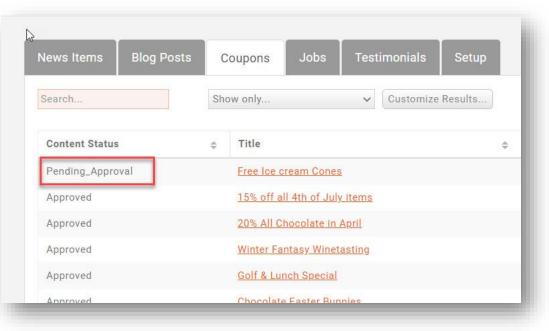

#### WIKI: Approve Web Content Submissions

\*\*Requires subscription to the Web Content module

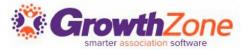

#### Links:

You can add as many links to your Info Hub navigation as you like- if it's on the internet, you can add a link to it here.

| fo Hub Settings Links      |    |                           |    |               |    |                 |       |
|----------------------------|----|---------------------------|----|---------------|----|-----------------|-------|
|                            |    |                           |    |               |    |                 | • Add |
| Link Name                  | \$ | Link Url                  | \$ | Display Order | \$ | Hub Icon        | \$    |
| Member Satisfaction Survey |    | http://www.growthzone.com |    | 1             |    | fa-check-circle |       |
| Visit GrowthZone           |    | http://www.growthzone.com |    | 1             |    | fa-shopping     |       |

WIKI: Add Links to Info Hub Navigation

# Questions?

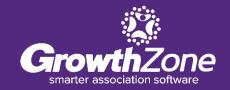

# **Training and Support**

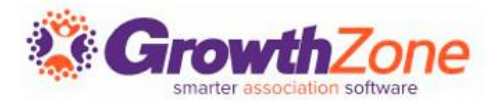

#### **Customer Service Hours:**

Monday-Friday: 8am to 5pm (Central) <u>GZSupport@growthzone.com</u> 800.825.9171, Option 4, then Option 2

# Online Support Wiki:

<u>Access Wiki »</u>

#### **Training Calendar:**

View Training Event Calendar »

Integrated Help/Chat: Chat with Support